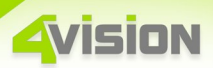

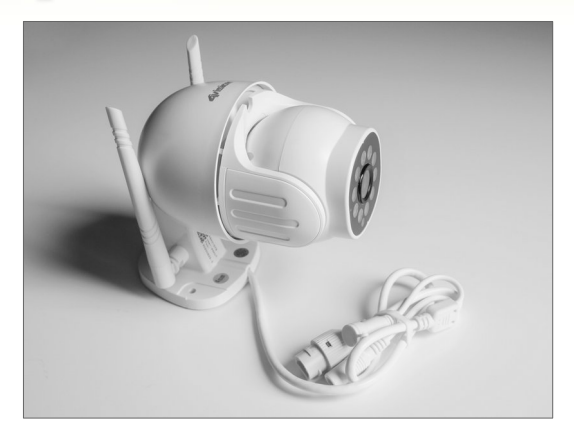

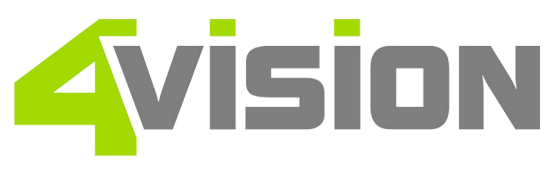

## **Instrukcja obsługi kamery bezprzewodowej 4V-KW-2015PT-G2**

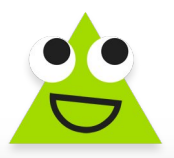

*Dziękujemy za wybranie naszej kamery bezprzewodowej. Podjęliśmy wszelkie środki, by urządzenie działało niezawodnie i zgodnie z Państwa oczekiwaniami.*

**Avision** 

Przedstawiamy Państwu kamerę bezprzewodową 4vision 4V-KW-2015PT-G2. Kamera posiada szereg nowatorskich cech, takich jak:

• Dwuosiowy obrót obiektywu, sterowany zdalnie, z możliwością programowania ruchów i śledzenia obiektów ruchomych.

- Możliwość pracy w dzień oraz w nocy.
- Funkcję lampy oświetleniowej wbudowanymi białymi diodami LED.
	- Możliwość współpracy przez Wi-Fi oraz sieć LAN.
	- Jakość Full HD i wydajny kodek H264
	- Odporność na warunki atmosferyczne (norma IP66).
- Możliwość zapisu filmów, obrazów i dźwięków w chmurze oraz na karcie microSD o pojemności do 128 GB

• Funkcję alarmu o wysokim poziomie głośności oraz możliwość emisji komunikatów, które można przekazywać na żywo za pomocą smartfona z dowolnego miejsca świata.

# **1. Przygotowanie kamery do pracy.**

## **1.1 Wybór miejsca mocowania kamery.**

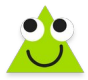

Kamerę można przymocować w dowolnym miejscu, także na zewnątrz budynku, ponieważ jest odporna na warunki atmosferyczne takie jak deszcz albo śnieg. Kamera łączy

się z siecią bezprzewodowo, a zasięg zależny jest od wielu czynników, między innymi od ilości przeszkód na trasie połączenia z punktem dostępu Wi-Fi i poziomu zakłóceń w danym miejscu. Lecz nawet w niekorzystnych warunkach powinien objąć co najmniej kilkadziesiąt metrów.

*Aby przymocować kamerę do podłoża, proszę wywiercić trzy otwory o średnicy 6 mm w miejscach wyznaczonych przez podstawę kamery. Następnie proszę włożyć w nie dostarczone kołki i przykręcić podstawę wkrętami.*

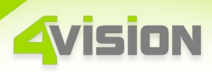

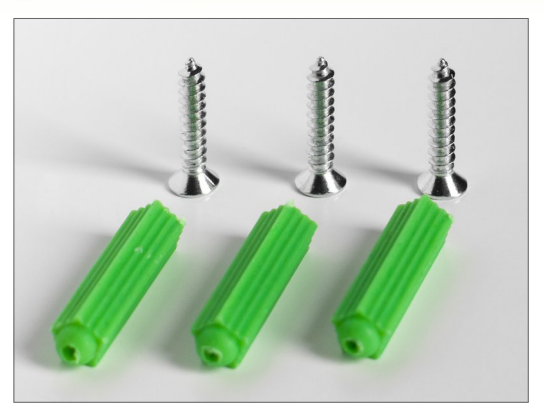

### **1.2 Zasilacz.**

W zestawie znajdziecie państwo zasilacz przystosowany do pracy w sieci 230V, dający napięcie 12 V o wydajności 2 A. Prawidłową pracę zasilacza potwierdzi świecenie się czerwonej diody LED.

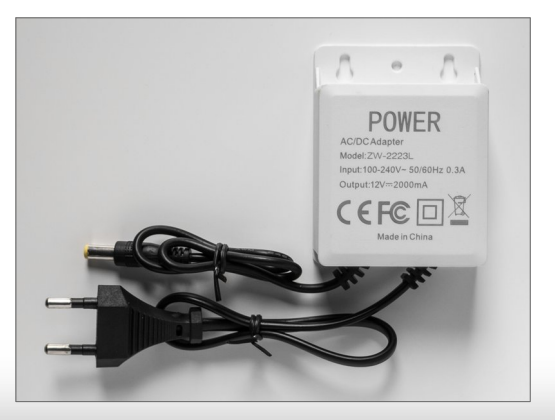

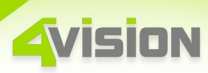

*Należy zwrócić uwagę na sposób zasilania kamery. O ile ona sama jest przystosowana do pracy w warunkach deszczu i śniegu, zasilacz absolutnie nie może być narażony na warunki atmosferyczne i powinien być podłączony do sieci wewnątrz budynku. W przypadku kamer zewnętrznych zaleca się, by przewód wychodzący z kamery był wprowadzony do otworu, którym przejdzie do wnętrza budynku, gdzie będzie mógł być już połączony z zasilaczem.*

## **1.3 Praca z siecią przewodową.**

Kamera może pracować z siecią LAN. Aby uszczelnić połączenie, proszę skorzystać zestawu hermetycznej osłony, którą należy założyć na kabel jeszcze przed założeniem wtyku RJ-45.

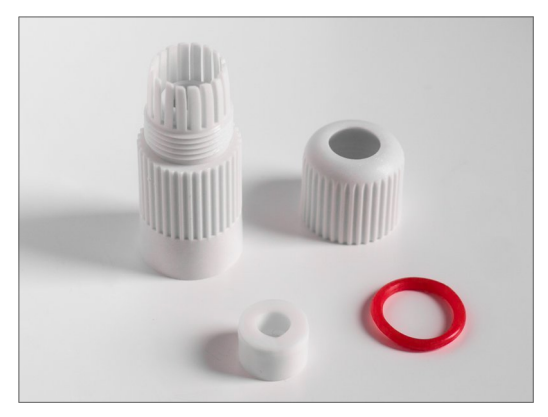

## **1.4 Instalacja karty microSD.**

Kamera może zapisywać dane w chmurze oraz lokalnie, na karcie microSD. Karta może mieć pojemność do 128 GB.

*Karta nie jest częścią zestawu i należy ją nabyć osobno.*

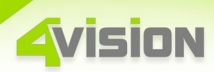

Aby zainstalować kartę, proszę odchylić gumową uszczelkę z napisem *microSD*, a następnie umieścić kartę złotymi stykami w stronę obiektywu – jak na poniższym zdjęciu. Następnie proszę docisnąć kartę do usłyszenia charakterystycznego kliku.

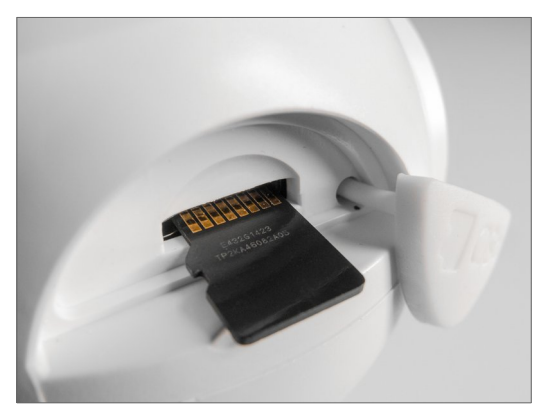

*Aby wyjąć kartę, proszę ją lekko docisnąć do usłyszenia kliku. Karta wysunie się częściowo i będzie można ją wyjąć.*

*Po instalacji karty proszę dokładnie założyć uszczelkę zabezpieczającą gniazdko przed warunkami atmosferycznymi i docisnąć ją.*

## **1.5 Włączenie zasilania i resetowanie kamery.**

Z kamery wychodzi wiązka trzech przewodów:

• Przewód zakończony przyciskiem resetu, osłonięty gumową osłoną,

• Przewód sieci LAN, zakończony gniazdkiem RJ-45,

• Przewód zasilający, zakończony gniazdkiem, do którego pasuje wytyk zasilacza.

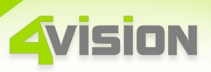

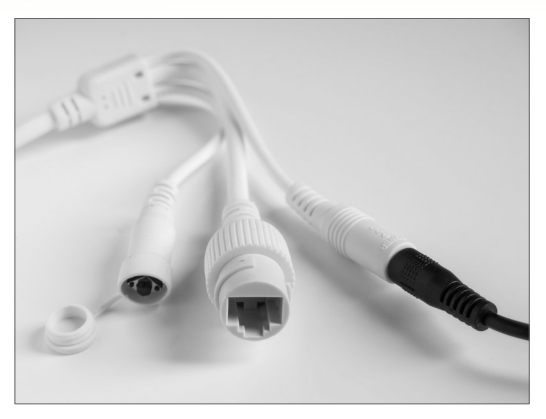

Ostatnią czynnością przygotowującą kamerę do konfiguracji programowej będzie włożenie wtyku zasilacza i po minucie – wciśnięcie i przytrzymanie przycisku resetowania, do usłyszenia szeregu komunikatów, zakończonego informacją *access point ready*.

# **2. Połączenie kamery z aplikacją V380 Pro.**

Aplikacja *V380 Pro* jest niezbędna, by móc skonfigurować kamerę do pracy z kartą microSD oraz sterować różnymi jej funkcjami. Ponadto umożliwia podgląd obrazu na żywo z dowolnego miejsca świata, jeśli tylko będzie tam możliwość skorzystania z internetu.

*Po skonfigurowaniu kamery istnieje możliwość usunięcia aplikacji. Dostęp do obrazu z kamery będzie wtedy możliwy tylko przez kartę microSD.*

2.1 Aby połączyć kamerę z aplikacją *V380 Pro,* proszę ją najpierw zainstalować w smartfonie albo tablecie. Można ją znaleźć po tą właśnie nazwą w Google Play albo w App Store.

2.2 Gdy pojawią się prośby o udostępnienie zasobów, proszę kliknąć · 6 ·

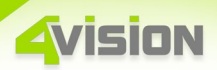

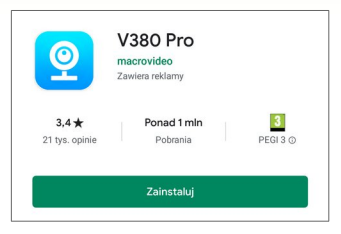

#### w *Zezwól.*

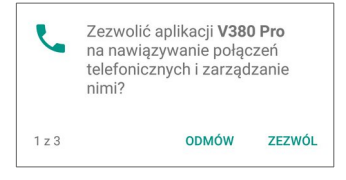

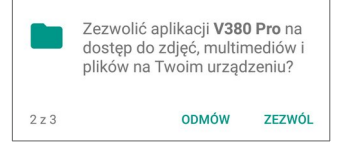

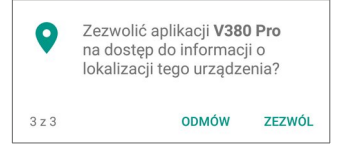

2.3 Przy pierwszym uruchomieniu proszę zgodzić się z warunkami licencji, klikając w *Agree.*

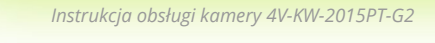

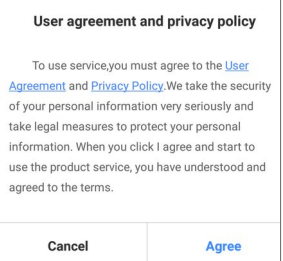

ision

2.4 Jeśli dotąd aplikacja nie była uruchamiana, proszę stworzyć konto. W tym celu proszę kliknąć w *Register,* a kolejnym oknie, w *Country/Region,* wybrać *Europe,* a w *Email* wpisać adres swojego maila. Po chwili przyjdzie tam wiadomość od użytkownika *V380* z kodem, który należy wpisać w pozycję obok przycisku *Verify Code.* Na końcu proszę kliknąć w *Next.*

*Czas weryfikacji nie może przekroczyć minut. Weryfikację można powtarzać dowolną ilość razy.*

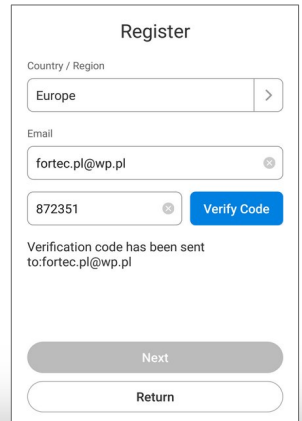

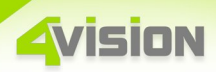

2.5 Proszę wymyślić sobie hasło i wpisać je dwukrotnie.

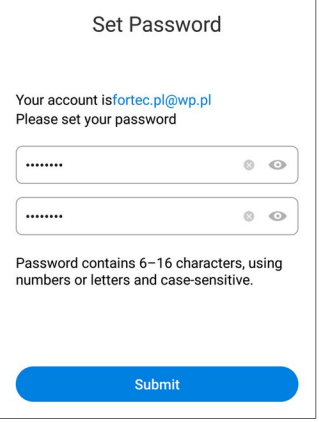

2.6 Stworzenie konta zostanie potwierdzone komunikatem *Registration successful*. Proszę teraz zalogować się do aplikacji, klikając w *Log in.*

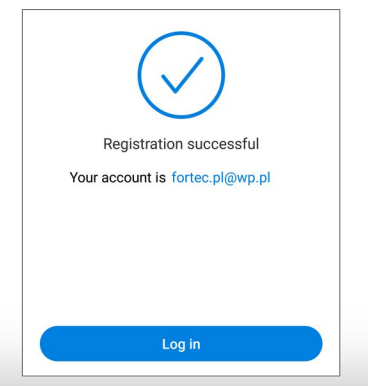

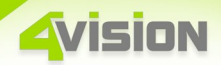

2.7 Proszę zalogować się do aplikacji, podając dane ustalone w punktach 2.1.4 – 2.1.5

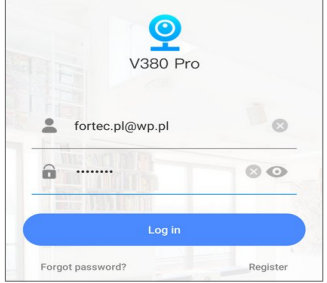

2.8 Aby połączyć kamerę z aplikacją, proszę kliknąć w *ikonkę plusa.*

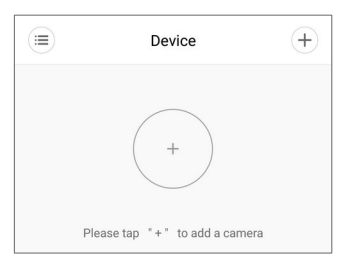

2.9 Na kolejnym ekranie proszę kliknąć w *WiFi Smart Camera.*

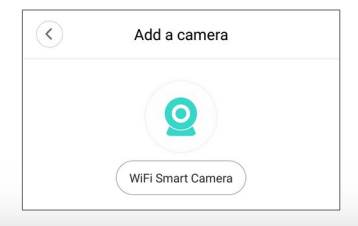

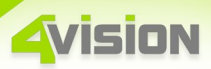

2.10 Gdy pojawi się prośba o włączenie Wi-Fi, proszę kliknąć w *Zezwól raz,* a przy kolejnym ekranie – w *Next.*

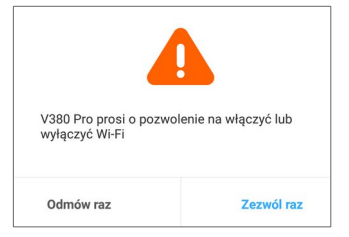

2.11 Proszę teraz kliknąć w *Access-Point established.*

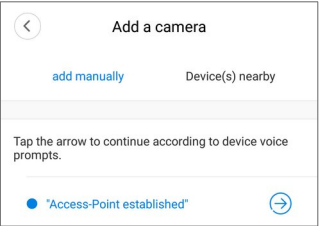

*Gdyby z jakiegoś powodu połączenie nie dochodziło do skutku, na tym etapie można wybrać alternatywne sposoby parowania kamery z aplikacją. Proszę korzystać z wyświetlających się poradników.*

2.12 Na ekranie ukaże się numer seryjny wykrytego modelu. Proszę w niego kliknąć.

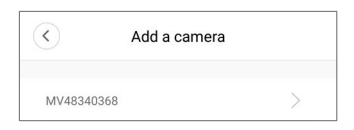

*Proszę pamiętać, że numer ten ukaże się tylko po zresetowaniu kamery (punkt 1.5)*

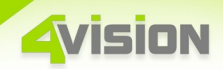

2.13 Wyświetli się teraz lista dostępnych sieci Wi-Fi. Proszę wybrać tą, w której będzie pracować kamera, wpisać hasło do tej sieci i kliknąć w *Confirm.*

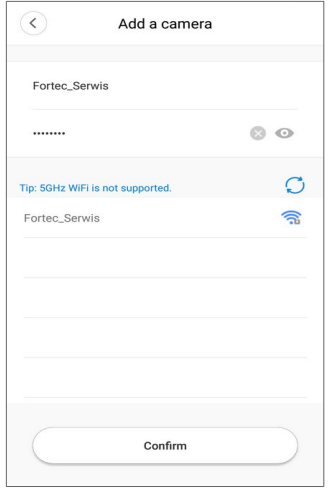

*Proszę zwrócić uwagę na to, że hasło do sieci Wi-Fi nie jest hasłem dostępu do aplikacji. W razie problemów proszę skontaktować się z administratorem sieci Wi-Fi.*

*Jeśli pojawi się prośba o włączenie Wi-Fi, jak w punkcie 2.1.10, proszę kliknąć w Zezwól raz.*

Nastąpi teraz etap konfigurowania kamery do pracy z siecią i kontem, z którego parowanie zostało zainicjowane. Podczas tego etapu kamera wyda z siebie szereg komunikatów głosowych, na ekranie pojawi się procentowy postęp procesu, a na końcu – ekran z napisem *Completed.* Proszę kliknąć w *Finish.*

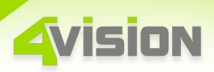

2.14 Pozostał ostatni etap – ustalenie hasła dostępu do kamery. Proszę kliknąć w *Set Password,* a następnie w *ikonkę trójkąta w kółku.*

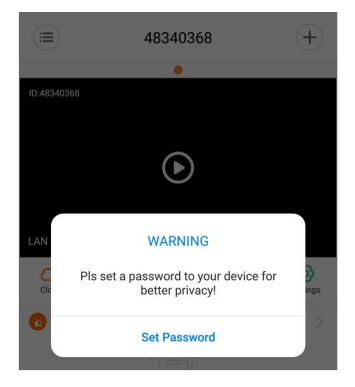

2.15 Proszę wymyślić sobie hasło i wpisać je dwukrotnie w polach *New password* oraz *Confirm password.*Na końcu proszę kliknąć w *Confirm.*

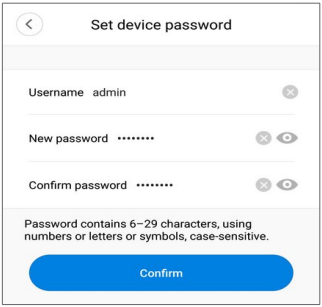

*Hasło może być takie samo jak ustalone wcześniej hasło dostępu do aplikacji, choć nie jest to zalecane.*

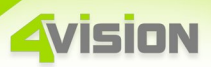

## **3. Przewodnik po aplikacji V380 Pro.**

### **3.1 Główne okno aplikacji.**

Główne okno ukazuje podgląd obrazu z kamery oraz szereg ikon.

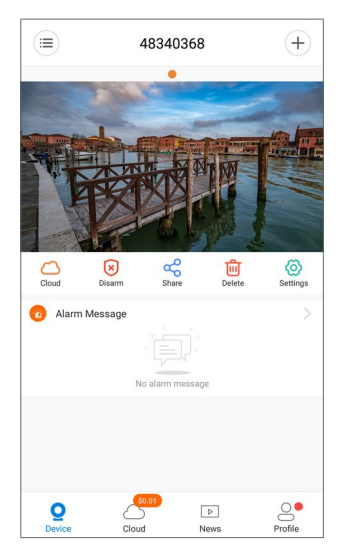

3.1.1 Kliknięcie w obraz przeniesie nas do szczegółowego menu tej konkretnej kamery (punkt 3.2)

3.1.2 Ikonka  $\equiv$  otwiera menu grupowania kamer, co bywa przydatne, gdy posiada się ich większą ilość. Można je zestawiać razem i zarządzać nimi wspólnie.

3.1.3 Ikonka  $(+)$  pozwoli połączyć aplikację z kolejnymi kamerami, a także skonfigurować sposób wyświetlania głównego ekranu.

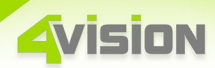

#### 3.1.4 Ikonka *(Cloud)* przenosi do menu zarządzającego zapisem w chmurze.

*Aby mieć możliwość zdalnego zapisu danych, należy wykupić miejsce na serwerze. Usługę tę udostępnia producent aplikacji. Alternatywną, bezpłatną metodą jest zapis lokalny na karcie microSD.*

3.1.5 Ikonka *(Disarm)* włącza i wyłącza generowanie alarmów przez kamerę na skutek takich zdarzeń jak wykrycie ruchu albo dźwięku. Aktywację alarmów symbolizuje zmiana ikonki na niebieską, z podpisem *Arm.*

*Zdarzenia wywołujące alarmy będą się ukazywać pod komunikatem Alarm Message.*

3.1.6 Ikonka *(Share)* podłączyć kamerę innym kontom aplikacji, dzięki czemu dostęp do obrazu i zarządzania kamerą może mieć więcej użytkowników aplikacji V380 Pro.

3.1.7 Ikonka *(Delete)* pozwoli usunąć kamerę z konta. W każdej chwili można będzie ją ponownie dodać, korzystając ze wskazówek począwszy od punktu 2.8

*Gdyby państwo stracili kontrolę nad kamerą, proszę ją usunąć z aplikacji, zresetować (punkt 1.5), a następnie przejść do punktu 2.8*

3.1.8 Ikonka *(Setting)* rozwija menu ustawień aplikacji. Poniżej omówiono wybrane elementy tego menu.

*3.1.8.1 General/Device detalis/Nickname pozwala zmienić nazwę kamery na własną, co ma znaczenie w przypadku większej ich ilości.*

*3.1.8.2 General/Device time/Time zone pozwala zmienić strefę czasową. Proszę wybrać strefę UTC+01:00 (Poland).*

*3.1.8.3 Video record/Continuos Recording włącza ciągły zapis danych na karcie microSD. W razie braku miejsca najstarsze nagrania zostaną* 

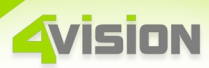

*skasowane i zastąpione najnowszymi.*

*3.1.8.4 Video record/Event Recording włącza zapis zdarzeń włączających alarmy.*

*3.1.8.5 Video record/Record audio włącza zapis dźwięku.*

*3.1.8.6 Video record/Video quality pozwala wybrać jakość zapisu obrazu: wyższą (HD) albo niższą (SD). Wyższa jakość szybciej zapełni pojemność karty microSD.*

*3.1.8.7 Alarm/Alarm on włącza generowanie alarmów.*

*3.1.8.8 Alarm/Alarm schelude pozwala utworzyć harmonogram aktywności alarmów w wybranych godzinach i dniach tygodnia.*

*3.1.8.9 Alarm/Alarm area pozwala aktywować wybrane fragmenty kadru, dzięki czemu można w łatwy sposób wyeliminować z przyczyn powstawania alarmów przejeżdżające samochody albo poruszające się wiatrem drzewa.*

*3.1.8.10 Alarm/Alarm sound włącza syrenę, alarmującą intruza silnym sygnałem.*

*3.1.8.11 Prompt Sound/Device voice prompt pozwala wyłączyć słowne komunikaty.*

*3.1.8.12 Lamplight sensitivity setting pozwala ustawić jasność diod oświetlających wbudowanych w kamerę.*

3.1.9 Ikonka *(Device)* pozwala powrócić do głównego okna aplikacji.

3.1.10 Ikonka *(Profile)* otwiera kolejne menu ustawień. Z rzeczy istotnych możemy znaleźć tutaj:

*3.1.9.1 Messages – zestawienie zdarzeń wygenerowanych przez kamerę.*

*3.1.9.2 Album – zestawienie zrzutów ekranu wykonanych ręcznie.*

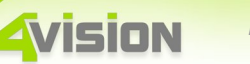

*3.1.9.3 Setting/New alarm notification/App push – pozwala włączyć wyskakujące powiadomienia alarmów w smartfonie.*

*3.1.9.4 Setting/Clear cache – czyści pamięć tymczasową na wypadek problemów z wyświetlaniem obrazu i zrzutów ekranu.*

*3.1.9.5 Setting/Exit – pozwala wylogować się z konta aplikacji.*

### **3.2 Okno menu kamery.**

Po kliknięciu w głównym memu aplikacji w obraz z kamery ukazuje się poniższy ekran.

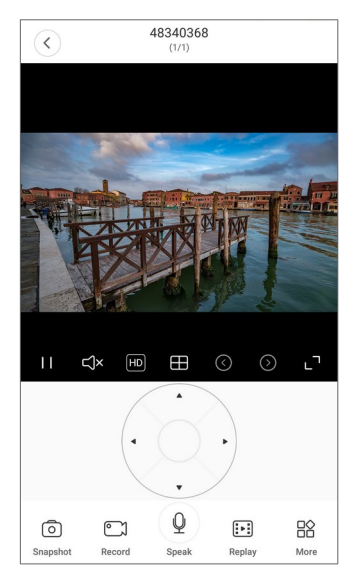

3.2.1 Ikonka $($   $\langle$   $\rangle$  pozwala powrócić do głównego menu aplikacji (punt 3.1)

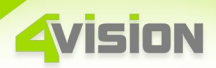

3.2.2 Ikonka zatrzymuje i wznawia podgląd obrazu z kamery. Gdy podgląd jest zatrzymany, w tym miejscu wyświetla się znak trójkąta.

3.2.3 Ikonka  $\Box$ x włącza i zatrzymuje podsłuch z mikrofonu kamery. Gdy podsłuch jest włączony, znika znak przekreślenia.

3.2.4 Ikonka **HD** przełącza jakość obrazu i związane z tym zapotrzebowanie na pasmo przesyłania danych. *HD* to obraz wysokiej jakości, *SD* – niskiej rozdzielczości.

3.2.5 Ikonka **Przełącza pogląd w tryb czterech kamer, co ma** sens w wypadku posiadania więcej niż jednej kamery.

3.2.6 Ikonki  $\bigodot$  oraz  $\bigodot$  przełączają podgląd z kolejnych kamer, jeśli jest ich więcej.

3.2.7 Ikonka **przełącza tryb klasyczny na panoramiczny. Aby** powrócić do trybu klasycznego, proszę obrócić smartfon do pionu albo użyć przycisku cofania.

3.2.8 Ikonka *(Snapshot)* pozwala wykonać zrzut ekranu (zdjęcie) w pamięci smartfona.

3.2.9 Ikonka *(Record)* pozwala zapisać film w pamięci smartfona. W czasie zapisu ikonka przybiera barwę czerwoną.

3.2.10 Ikonka *(Speak)* pozwala wypowiedzieć komunikat, który zostanie wyemitowany przez kamerę. Dzięki temu można zorganizować sobie łączność w okolicy pracy kamery, a także mieć możliwość ostrzegania potencjalnych intruzów. Tryb ten działa tylko w chwili dotykania ikonki i zmienia jej kolor na niebieski.

3.2.11 Ikonka *(Replay)* pozwala przeglądać zapisane dane na karcie microSD oraz w chmurze.

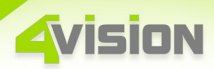

3.2.12 Ikonka *(More)* przeniesie państwa do dodatkowych opcji kamery, opisanych poniżej.

3.2.13 Ikonka<sup>(b)</sup> (*Inversion*) pozwala obrócić obraz, gdyby kamera została zamocowana w pozycji dającej obraz górą do dołu.

3.2.14 Ikonka *(Light control)* pozwoli sterować sposobem pracy diod oświetlających

*Podczas używania diod podczerwieni (funkcja nagrywania w ciemnościach) należy z diod białych korzystać ręcznie, gdyż po ustawieniu ich w tryb automatyczny kamera przy pierwszej okazji wykrycia ruchu pozostawi je włączone na stałe.*

3.2.15 Ikonka *(Preset PTZ)* pozwala skompletować do sześciu ustawień kamery, do których będzie można się potem szybko odwoływać.

3.2.16 Ikonka *(Motion track)* pozwala włączyć tryb śledzenia obiektów w kadrze.

3.2.17 Ikonka *(Image settings)* pozwala wybrać tryb pracy między dziennym (kolorowym), a nocnym – czarno-białym, wspieranym podświetleniem diodami podczerwieni.

*Wersja instrukcji – 201020*